## ボタン割り当ての設定

1. 「スタート」→「すべてのプログラム(P)」→「multimedia mouse driver」→「diver configuration」 でソフトウェアを起動します。

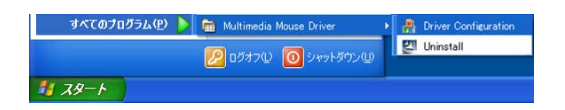

2. 下のタスクの右側に「mouse driver」のアイコンが現れ、これをダブルクリックすると設定画面 が現れます。

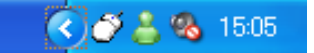

3. 機能を変更したいボタンは(左図ボタンの数字と同じ番号)設定したい機能をリストの中(機能 の右側の▼をクリック)から選んでから、「適用」をクリックしてください。変更が終わりまし たら、「OK」をクリックして終了します。

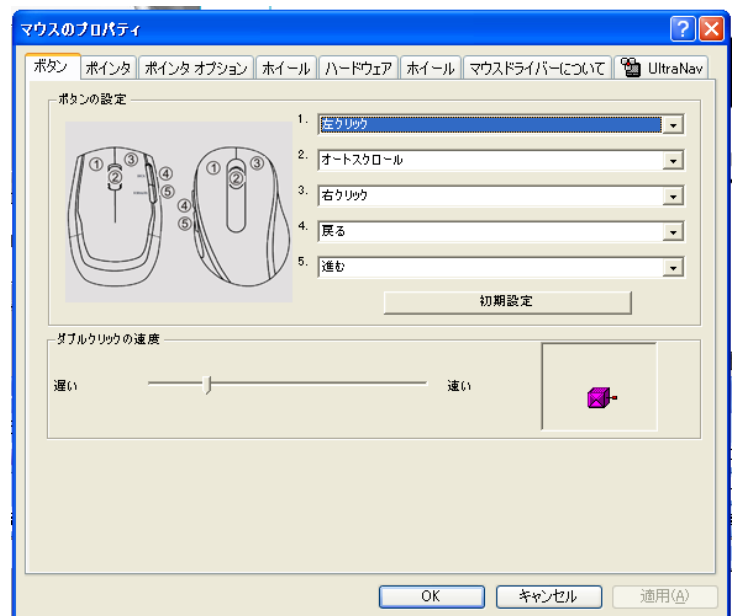